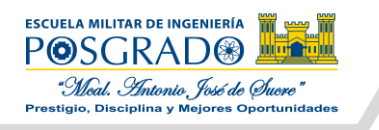

## **MANUAL DE USO DEL SISTEMA DE ADMISIONES DE POSGRADO**

- 1. Ingresar al enlace:<http://admisionposgrado.app.emi.edu.bo/#/inscribete>
- 2. En la esquina superior derecha, presionar el botón "Registrarse"

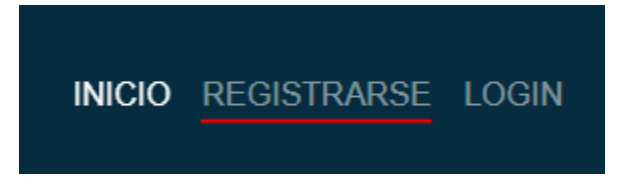

3. Completar el formulario emergente con todos los datos solicitados y presionar el botón de "Guardar" (En Password se sugiere ingresar su número de CI para evitar futuros inconvenientes)

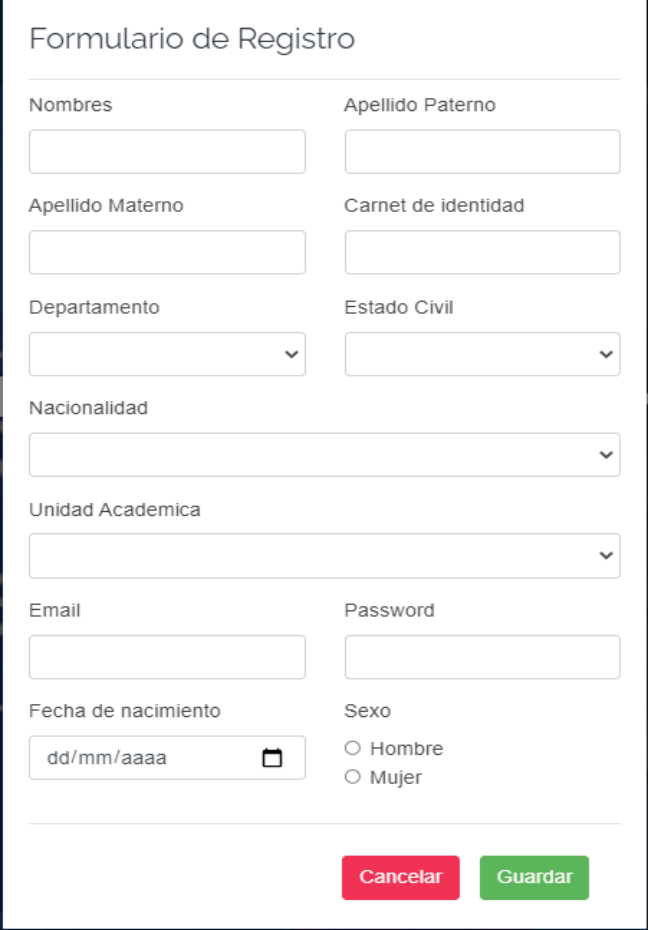

4. Automáticamente se iniciará sesión con la cuenta registrada, prueba de ello, las opciones de la esquina superior derecha cambian mostrando su nombre

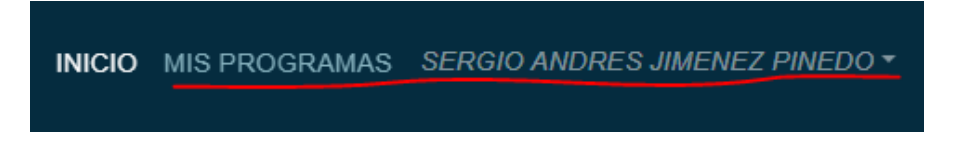

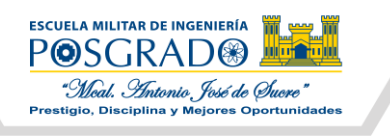

5. Seguidamente, de clic sobre su nombre y seleccione la opción "Ver Perfil"

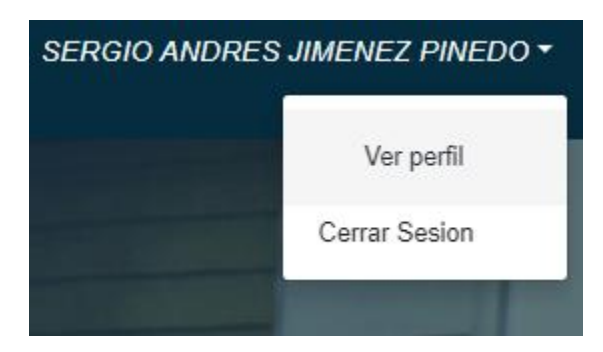

6. En la nueva ventana, desplácese hasta la parte inferior y de clic en el botón "Editar Datos"

![](_page_1_Picture_4.jpeg)

7. Se desplegará un nuevo formulario, llene por favor cada dato que es requerido en el mismo.

![](_page_1_Picture_37.jpeg)

![](_page_2_Picture_0.jpeg)

Una vez llene los datos de una sección, puede pasar a la siguiente dando clic en las pestañas numeradas de la parte superior.

![](_page_2_Picture_2.jpeg)

### 8. Guarde los cambios presionando el botón "Guardar" una vez cargue la fotocopia de su CI

![](_page_2_Picture_60.jpeg)

![](_page_2_Picture_5.jpeg)

d

9. Luego, de clic en el botón "Volver" para retornar a la página de inicio

![](_page_2_Picture_7.jpeg)

![](_page_3_Picture_0.jpeg)

10. Recorra la página hacia abajo, hasta donde se muestra la oferta de Programas y pulse en el botón "Inscribirse" del programa de su interés.

# ESPECIALIZATE EN LAS AREAS CON MAYOR DEMANDA LABORAL

![](_page_3_Picture_3.jpeg)

11. En la nueva ventana, se mostrará la información correspondiente al programa elegido. Para inscribirse deberá dar clic en el botón "Inscribirse" de esta nueva ventana. **POR FAVOR VERIFICAR QUE SELECCIONÓ EL PROGRAMA DE SU INTERÉS.**

![](_page_4_Picture_0.jpeg)

![](_page_4_Picture_22.jpeg)

12. Se le mostrará una ventana emergente que le solicitará subir su comprobante de pago, para ello deberá seleccionar el método de pago que realizó: Deposito Bancario o Transferencia. Según su elección, deberá completar los datos que se desplieguen a continuación.

![](_page_4_Picture_23.jpeg)

*SELECCIÓN DE MÉTODO DE PAGO*

![](_page_5_Picture_0.jpeg)

#### *DATOS A COMPLETAR SI REALIZÓ EL PAGO MEDIANTE DEPÓSITO BANCARIO*

![](_page_5_Picture_95.jpeg)

### *DATOS A COMPLETAR SI REALIZÓ EL PAGO MEDIANTE TRANSFERENCIA*

![](_page_5_Picture_96.jpeg)

- 13. Independientemente del tipo de pago que elija, deberá subir el comprobante correspondiente por concepto de: matrícula del programa y el pago de Bs. 15 por el Form. P-03 **(pagos diferentes, no uno solo)** estos deben estar en un único archivo PDF con las siguientes consideraciones:
	- Si realizó un depósito bancario, deberá **ESCANEAR** el boucher que se le fue entregado en el banco. **NO** se admiten **FOTOGRAFIAS**.
	- Si realizó una transferencia bancaria, deberá sacar captura del **DETALLE EXACTO** de la transacción (donde se muestra el número de documento y glosa). Este detalle generalmente se encuentra en la opción de "Extracto de Movimientos".

Archivo Boucher o Transferencia-(Monto Matricula)

Seleccionar archivo Ningún archivo seleccionado

14. Finalmente deberá revisar los datos que serán utilizados para la emisión de su factura, si todo está bien haga clic en el botón "Guardar" y con ello se concretará su inscripción.

![](_page_6_Picture_0.jpeg)

![](_page_6_Picture_19.jpeg)

15. Para corroborar el éxito del proceso anterior, vaya a la opción "Mis Programas" ubicado en la esquina superior derecha. Una vez ingrese deberá aparecerle el programa al que se inscribió.